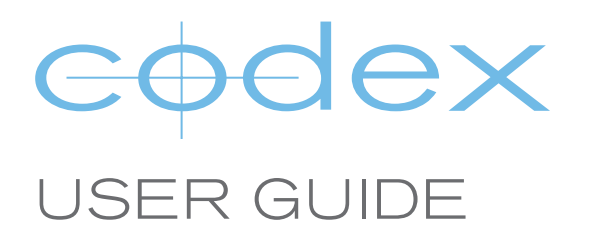

# CODEX TRANSFER STATION FOR MAC OS X PROCESSING ARRIRAW

REVISION 11.14.2012

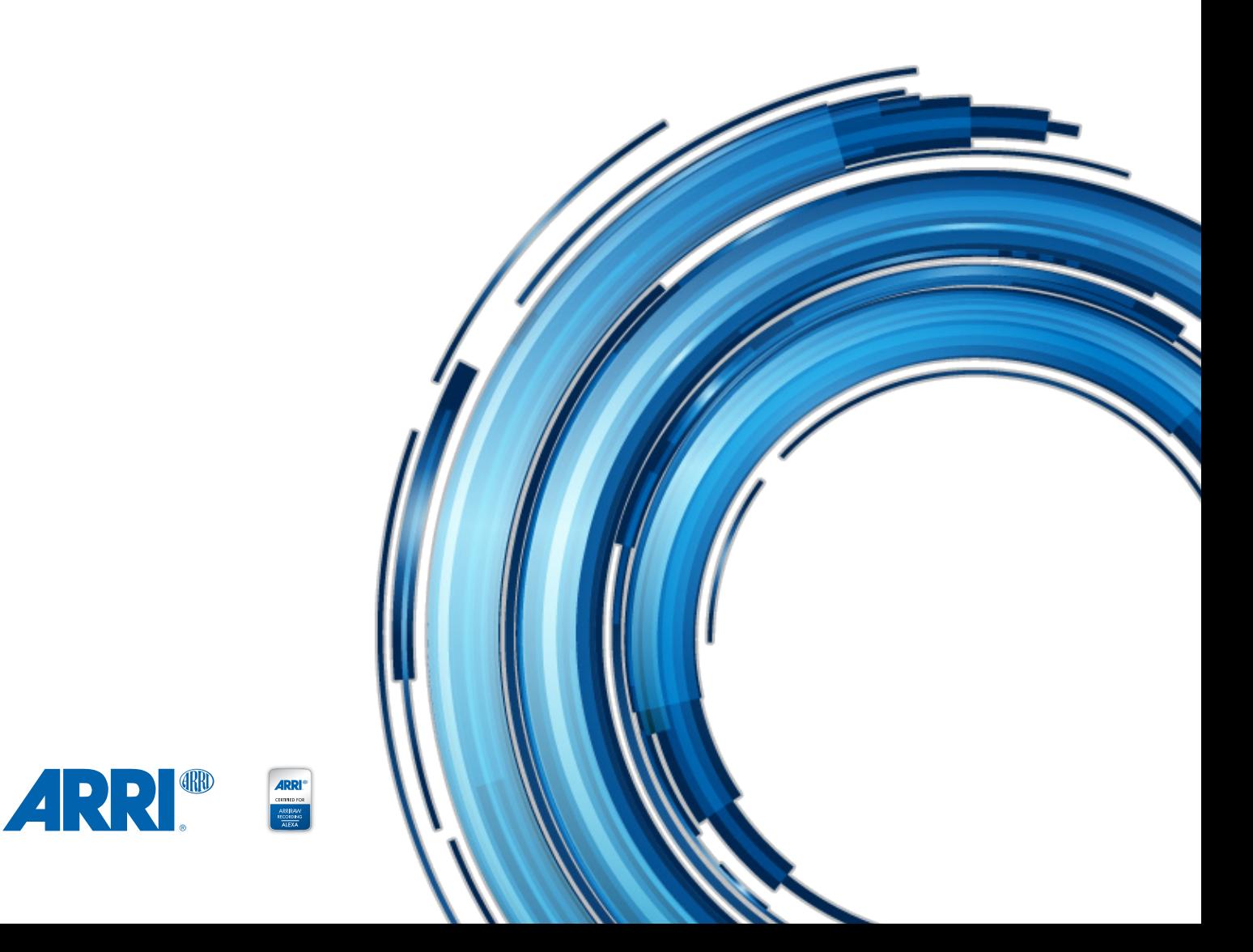

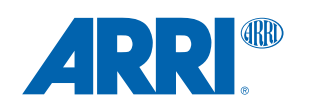

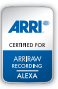

## CODEX TRANSFER STATION FOR MAC OS X

PROCESSING ARRIRAW

#### **CONTENTS**

- [Introduction](#page-3-0)
- [Software](#page-3-0)
- [Loading and Unloading a Capture Drive or Datapack](#page-4-0)
- [Codex Software Overview](#page-4-0)
- [Creating a first ALE](#page-5-0)
- [Filtering the Shot Table](#page-6-0)
- [Creating a PDF Shot Report](#page-9-0)
- [Creating a final ALE](#page-10-0)
- [Cloning from a Capture Drive or Datapack to the Internal Storage](#page-11-0)
- [Getting RAW image files](#page-14-0)
- [Getting Proxy files for editing](#page-17-0)
- [Using the Disk and Tape Offloader](#page-19-0)
- Deleting media to return to set

# **Safety Warnings**

Please observe any warnings and follow all instructions.

- Do not use this equipment near water and clean only with a dry cloth.
- Do not block any ventilation openings. Install in accordance with the manufacturer's instructions.
- Do not install near any heat sources such as radiators, heat registers, stoves, or other equipment (including amplifiers) that produce heat.
- Do not expose to excessive vibration, or drop this product.
- Do not defeat the safety purpose of the polarised or grounding-type plug. A polarised plug has two blades with one wider than the other. A grounding-type plug has two blades and a third grounding prong. The wide blade, or the third prong, is provided for your safety.
- <sup>l</sup> If the provided plug does not fit into your outlet, consult an electrician for replacement of the obsolete outlet.
- Protect the power cord from being walked on or pinched, particularly at plug ends, convenience receptacles, and the point where they exit from the equipment.
- Only use attachments/accessories specified by the manufacturer.
- Use only with the cart, stand, tripod, bracket, or table specified by the manufacturer, or sold with the equipment.
- Unplug this equipment during lightning storms or when not in operation for long periods of time.
- Refer all servicing to qualified service personnel. Servicing is required when the equipment has been damaged in any way, such as power-supply cord or plug is damaged, liquid has been spilled or objects have fallen into the equipment, has been exposed to rain or moisture, does not operate normally, or has been dropped.
- To reduce the risk of fire or electric shock, do not expose equipment to rain or moisture.
- $\bullet$  To avoid electrical shock, do not attempt to open this equipment. Refer servicing to qualified personnel only.

# **Disclaimer**

Codex products are continually developed to remain at the forefront of the industry, and as such the information in this guide is subject to change without notice. Whilst Codex endeavour to ensure that all documentation provided is correct at the time of writing, this document is not guaranteed to be error-free.

[Codex does not assume responsibility for issues or losses due to misinterpretation of the information in this document, errors in](mailto:?subject=)  this document, or incorrect configuration or installation of the equipment described herein.

Please report any errors found in this document to **support@codexdigital.com**

# **Support and Servicing**

For assistance with your Codex product please contact **support@codexdigital.com** For servicing please contact **service@codexdigital.com**

### <span id="page-3-0"></span>**Introduction**

This guide is written to describe using the Transfer Station for Mac OS X in a workflow for ARRIRAW. After an Onboard S or M has been used to record ARRIRAW, the media (Capture Drive or Datapack) is loaded into the Transfer Station, which can be used to:

- Check and correct shot metadata
- Produce PDF reports for the production
- Produce ALE files for editorial
- Clone the data to RAID protected internal storage (with Mac Pro)
- Process the data to RAW image files (.ari) for archiving and finishing
- Process the data to proxy files (.mov/.mxf) with LUT/Burn-In for editorial and dailies
- Create secure, verified archives of the data to disk or LTFS tape

This guide will show these steps as an example of a workflow that could be used.

#### **Software**

Go to **[www.codexdigital.com/software](http://www.codexdigital.com/software)** to register and download software. There are installation instructions available from this webpage.

The software webpage is divided into sections. It is recommended to download the newest version (at the top of each section) of each required software component when first installing a system. To use the Transfer Station for Mac OS X the following software components must be installed:

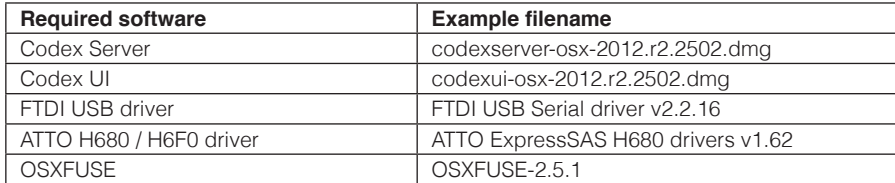

Note: All software is in the 'Codex Transfer Station software for OS X' section except for the Codex UI software, which is in the 'Codex User Interface software for OS X' section.

# **Support**

For support enquiries contact **[support@codexdigital.com](mailto:support@codexdigital.com)**

# **Cabling**

The diagram below shows the correct cabling set up for the Transfer Station for Mac OS X. Please refer to the Codex MacPro Configuration Guide for further details.

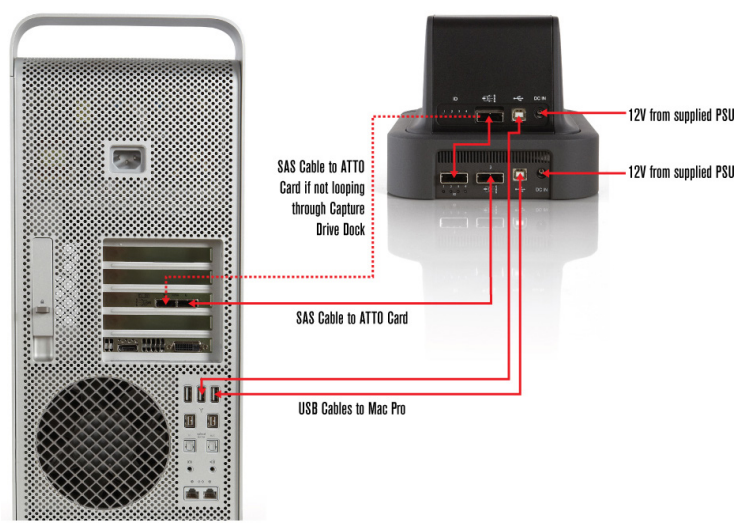

## <span id="page-4-0"></span>**Loading and Unloading a Capture Drive or Datapack**

**Capture/Transfer Drive** – fully insert the Capture Drive into one of the ports on the Transfer Station. The LED on the Capture Drive will flash green once it has loaded. To unload press the eject button on the front of the Capture Drive. When the LED is solid blue it is safe to remove the Capture Drive.

**Datapack** – the Datapack should find a natural position when placed on the Transfer Station due to the interlocking design of the loading mechanism. Ensure that the Datapack is mated flat with the Transfer Station before turning the locking lever. Turn the locking lever 180 degrees clockwise to load the Datapack. When unloading the Datapack turn the locking lever approximately 20 degrees anti-clockwise to the first position and wait until the LED on the Datapack becomes solid red. This means it is safe to fully unlock.

**WARNING:** The LED on a Datapack/Capture Drive flashes green when it is being read or written. Do not unload storage when it is being read or written, as this can compromise the data integrity.

#### **Codex Software Overview**

When the Codex UI software is opened the **'Connect To Server'** box will be shown.

- Leave 'localhost' in the box, this is correct
- Click the checkbox icon to connect the Codex UI to the Codex Server.

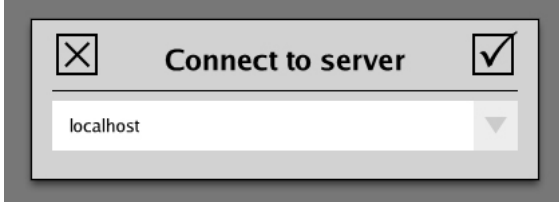

The Codex UI is divided into the **MAIN, STORAGE,** and **SETUP** tabs:

- **• MAIN** tab is primarily used for editing shot metadata and creating reports.
- **• STORAGE** tab is used for operations such as creating and deleting the Roll on the media. It also shows the number of shots and the total duration of shots on the Roll.
- **• SETUP** tab is used for configuring the Codex software to provide deliverable files. It also contains project settings such as the recording format and Shot/Roll naming rules.

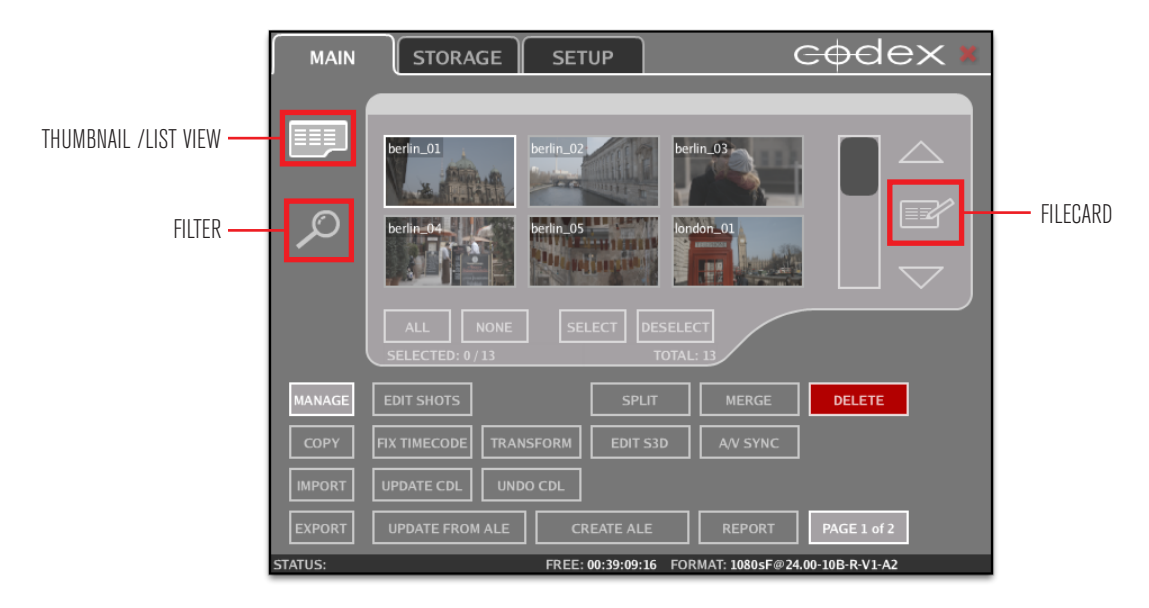

- **• Filecard**  to view and edit shot metadata
- **• Thumbnail/List View** to toggle between a thumbnail (as shown) or list view of shots
- **• Filter** to limit the shots that are displayed, based on media location, and/or metadata

# <span id="page-5-0"></span>**Creating a first ALE**

An ALE (Avid Log Exchange) is a text file that contains metadata information for your shots. In the file there is a column for each metadata item that is stored for the shots.

It can be useful to create an ALE when media first arrives at the Transfer Station. This ALE file gives a record of all shot metadata before any changes are made, and this can be useful for reference. To create the ALE click the **CREATE ALE** button on the MAIN tab:

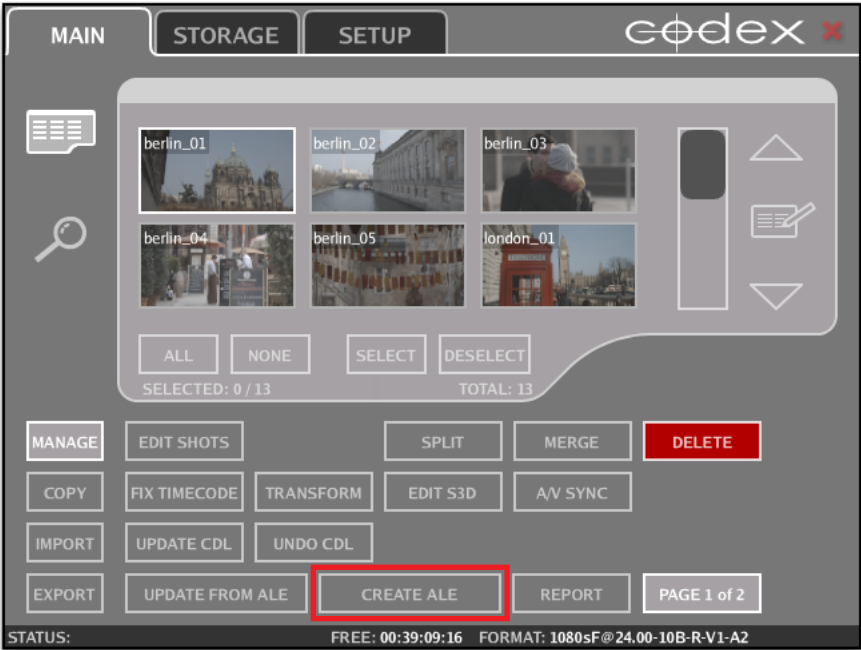

The initial settings for creating the ALE are shown here:

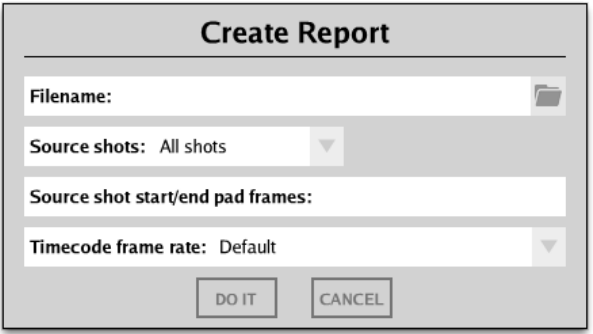

The folder icon on the right of the Filename box can be used to open a browser to set the destination for the ALE, or if you know the path you can type it. You must type the name for the ALE at the end of the path, and the correct extension (.ale), as shown here:

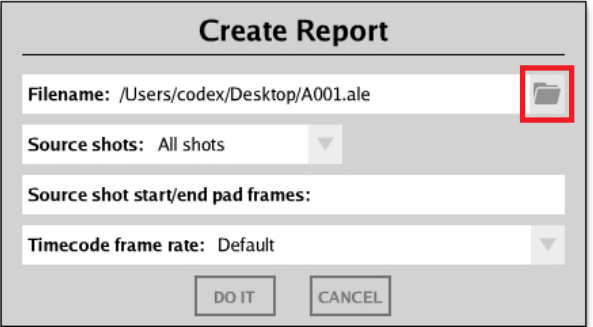

<span id="page-6-0"></span>Next choose the Source shots for the ALE. This is normally done per Roll, so open the drop down list to set **Source shots** to **Specified roll** and then choose the **Roll** from the list:

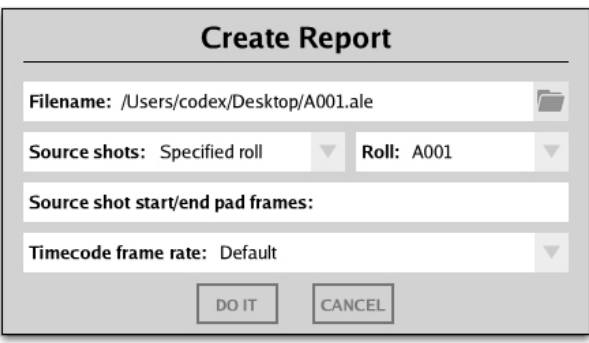

Then click **DO IT** to create the ALE file.

Now you have a record of all the original metadata for reference.

# **Filtering the Shot Table**

It is possible to have more than one Codex storage media loaded at the same time (e.g. a Capture Drive and the Internal Storage disks). In this case it can be useful to filter the Shot Table, so you can only see shots on a chosen media location.

Click the **Filter icon** (spyglass) on the left of the MAIN tab, and then open the Datapack drop down list to make a selection:

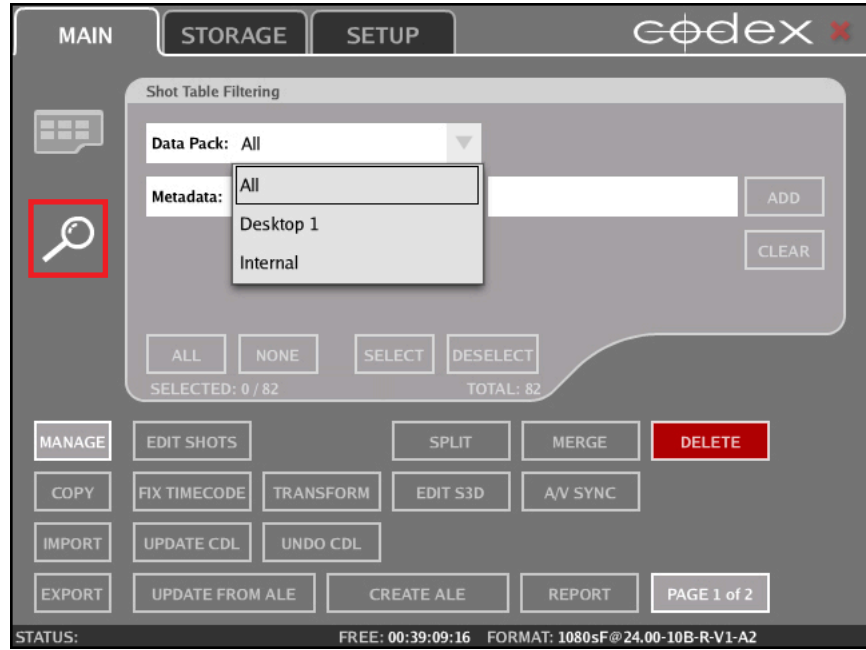

The physical location for these settings is shown below:

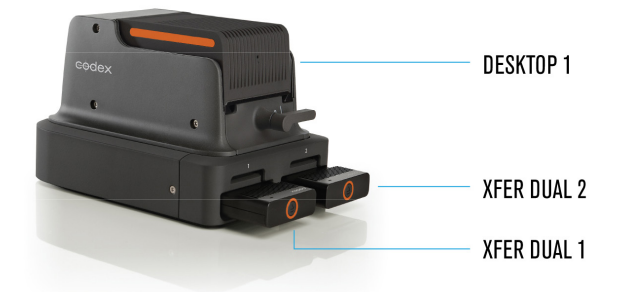

## **Metadata checking**

It is advised to check the metadata for shots when they are first loaded on the Transfer Station for Mac OS X. This is a valuable opportunity to correct any mistakes or identify any issues that may have happened on set. This will minimise the chance of any problems later in postproduction.

Click on the thumbnail/shotname to highlight the first shot on the Roll. Then click the 'Filecard' icon, or press F on your keyboard as a shortcut, to open the Filecard where you can view and edit metadata:

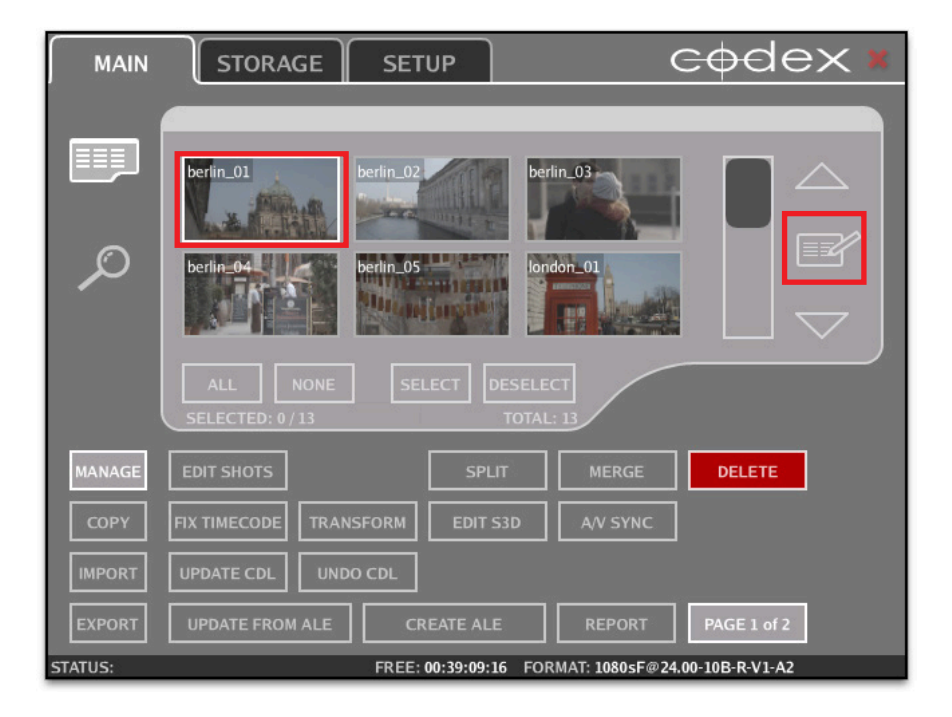

With the Filecard open you can press the down arrow (cursor key) on your keyboard to view metadata for the next shot. It is advisable to first check that all existing metadata looks correct and sensible, and also to check for anything in the Log Note box:

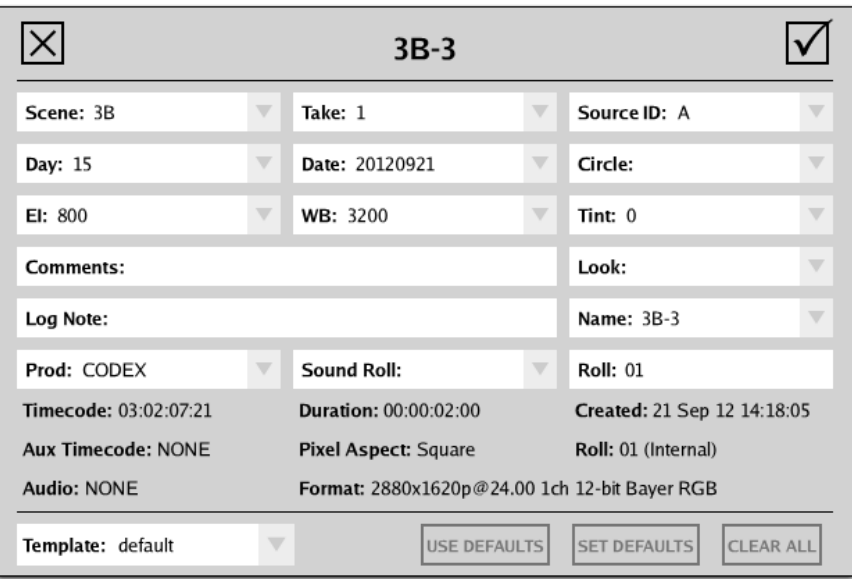

In the event of a problem during recording the Onboard S / M can put information in the Log Note box automatically. Here are some examples you should check the Log Note box for:

#### **"No video input signal detected",** or **"Video frame dropped",** or **"Timecode break detected"**

Any messages like this should be cross referenced with the camera sheet to check if the problem was recognised on set, and reported if necessary.

You can click in any of the white boxes to edit or add metadata to an individual shot, and then click the check icon to save.

It can be useful to add the Day and Date information if this was not entered on the Onboard recorder on set, and this can be added to multiple clips using the **EDIT SHOTS** feature. Click the **ALL** button so that all the shots on the media are marked with a green square:

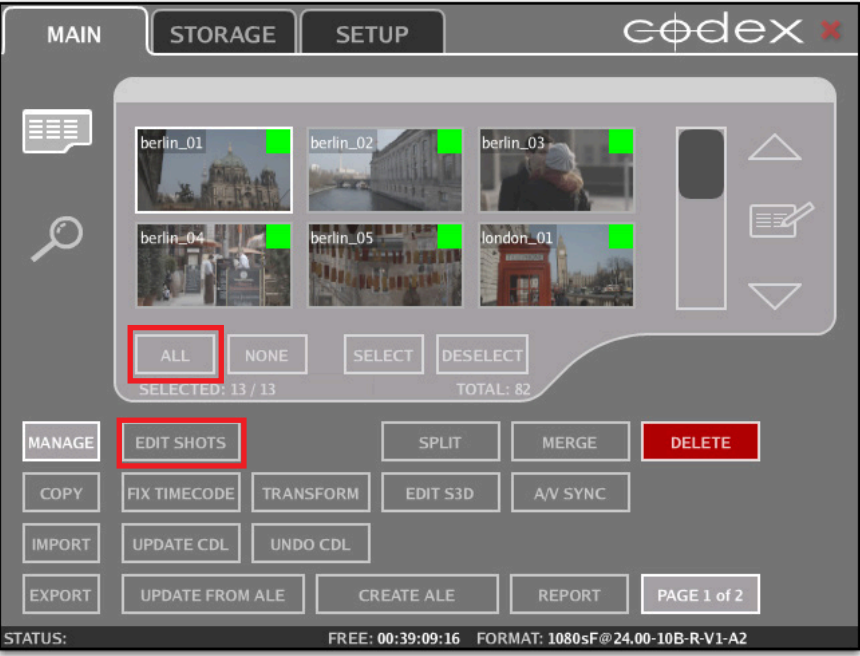

<span id="page-9-0"></span>Then click the **EDIT SHOTS** button to view/edit metadata for all the selected shots:

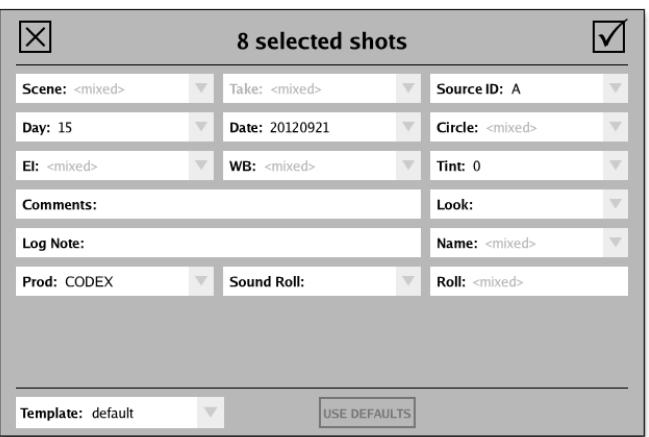

The Date information should be in the format YYYYMMDD to be applied correctly to PDF reports (which will be discussed later in this guide).

After entering any changes click the check box and you can choose to apply the new metadata to all the shots:

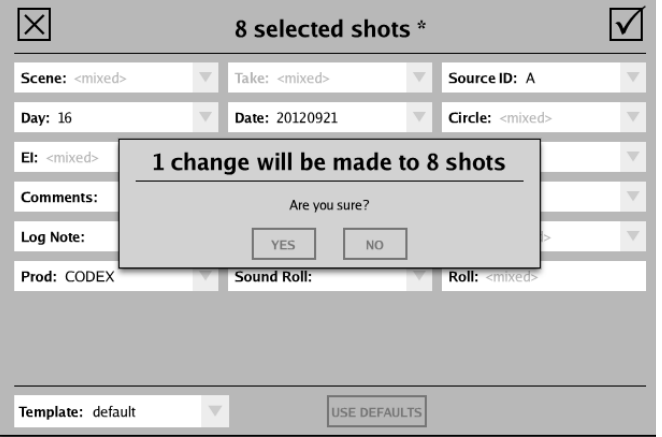

## **Creating a PDF Shot Report**

A PDF Shot Report can be created giving an overview of the media, which can be very useful for a production.

Click the REPORT button to open the options for creating a report:

<span id="page-10-0"></span>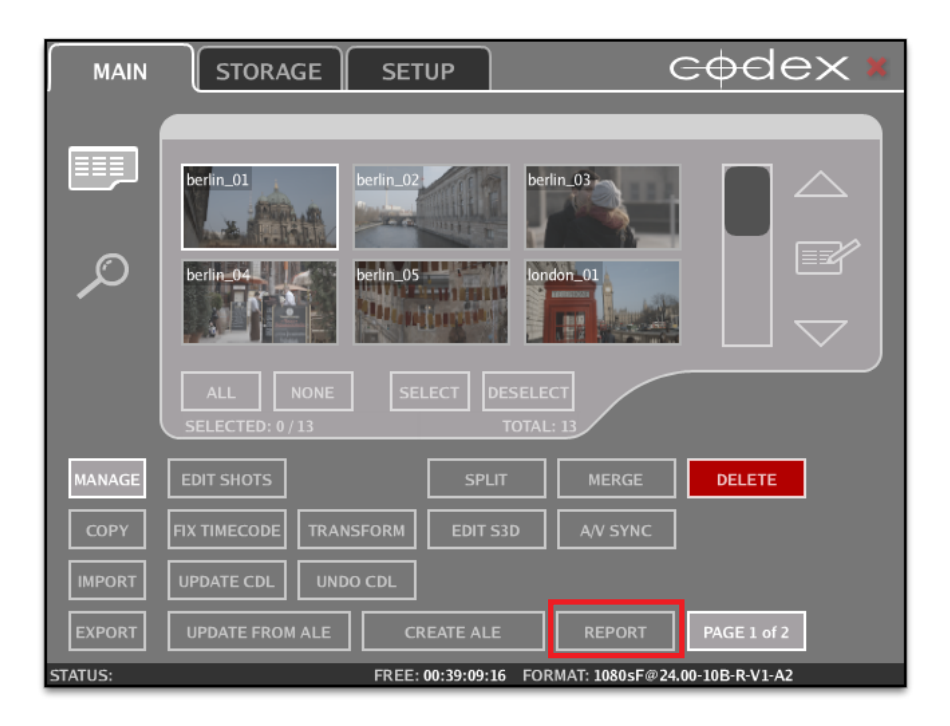

Like when creating the ALE, the initial settings need to be completed. Set the destination Filename including the correct extension (.pdf). Set **Source shots** as **Specified Roll** and choose the correct Roll from the list. You can also enter a name for the **Author** of the Shot Report, and set the **Timecode frame rate** to be correct for the project:

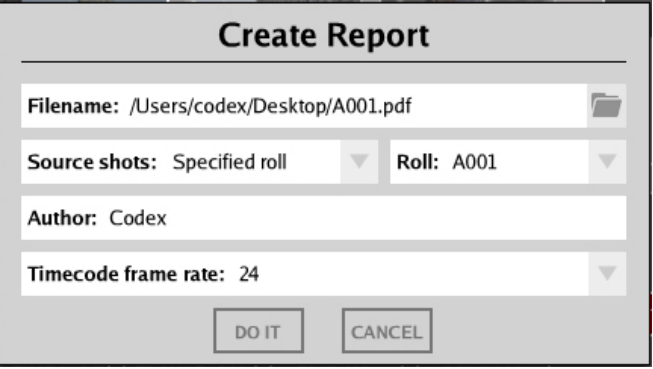

Then click **DO IT** to create your PDF Shot Report.

### **Creating a final ALE**

If the project is being edited in Avid then providing an ALE with editing files is useful for two reasons:

- 1. The ALE can be imported with the editing files, allowing the editor to view all the original metadata for the shots in the Avid software.
- 2. The ALE shows the number of original shots meaning the editor can confirm that the correct number of editing files have been delivered to them.

To create the final ALE to send to the editor, follow the same steps as when creating the first ALE, but this time it is important to set the **Timecode frame rate** to be correct for the project:

<span id="page-11-0"></span>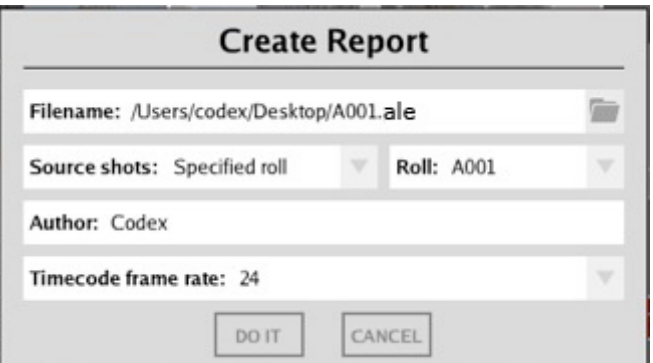

Then click **DO IT** to save the ALE.

### **Cloning from a Capture Drive or Datapack to the Internal Storage**

With the correct licence installed the Codex software can use disks fitted to the Internal Drive bays of the Mac Pro.

Contact [support@codexdigital.com](mailto:support@codexdigital.com) if you require a licence for this feature. Skip to the section **'Getting RAW image files'** if this licence is not installed, or if you do not need to clone the data to the internal disks.

This feature allows data to be cloned in the original recorded format, before it is processed as either RAW image or editorial files for postproduction. A full guide to configuring a MacPro with internal disks is available here: <http://www.codexdigital.com/?action=asset&id=413>

**IMPORTANT NOTE:** After cloning shots to the Internal storage always go to the STORAGE tab and eject the Internal storage block. This will prevent there being multiple copies of your shots loaded when you copy RAW or proxy files from the Codex VFS to another hard drive.

Follow these steps to clone data to the Internal Storage:

1. With a Transfer Station attached and a Capture Drive or Datapack loaded in addition to the Internal Storage the STORAGE tab appears like this:

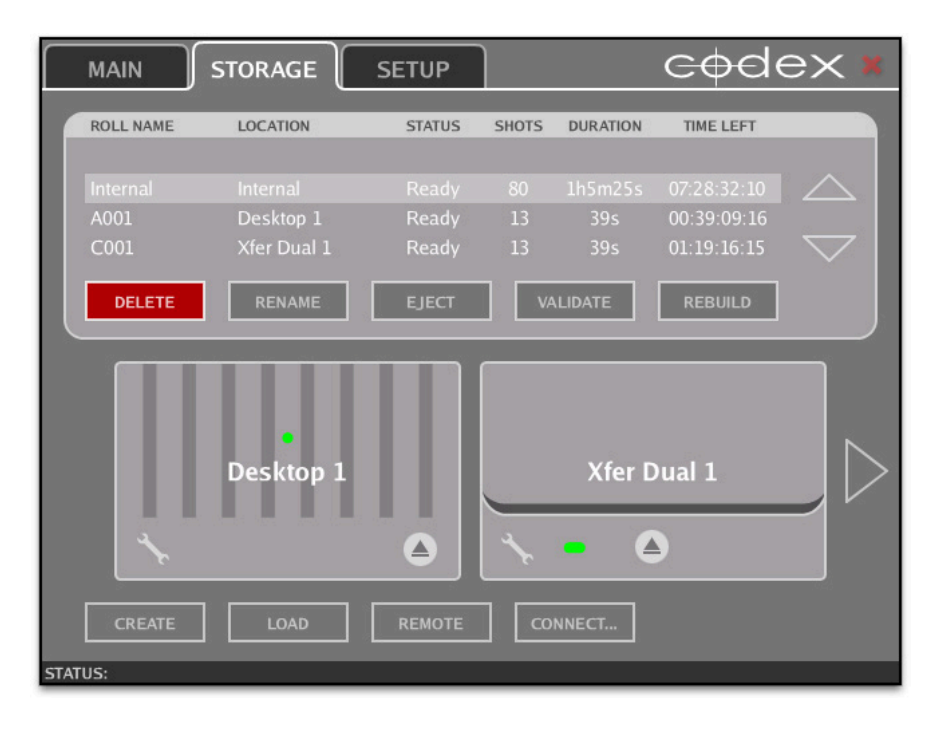

The bottom half of the STORAGE tab represents the physical locations for the media.

2. To clone data to the Internal Storage go to the MAIN tab. Select the Filter button on the left of the screen (spyglass icon) and open the

Datapack drop down list to select the location to copy from:

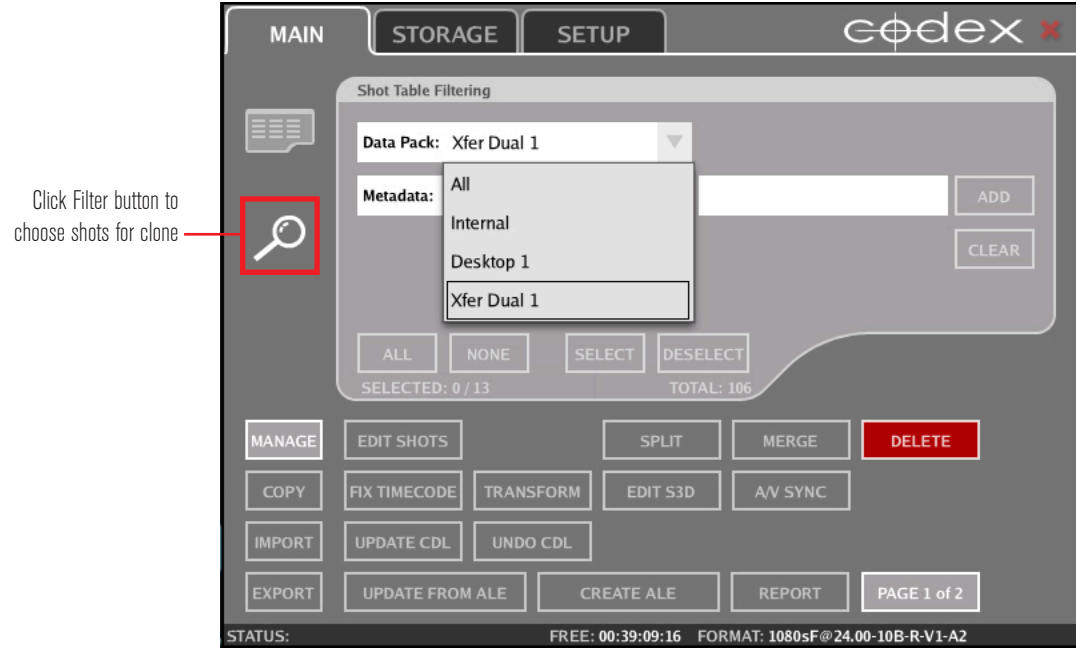

3. Click the Shots View button (above the Filter button) to view the shots on the media you have chosen. From the bottom left of the screen click **COPY** and set the **Copy Mode** as **Clone**. Open the **Target** drop down list to chose **Internal** as the target for your copy:

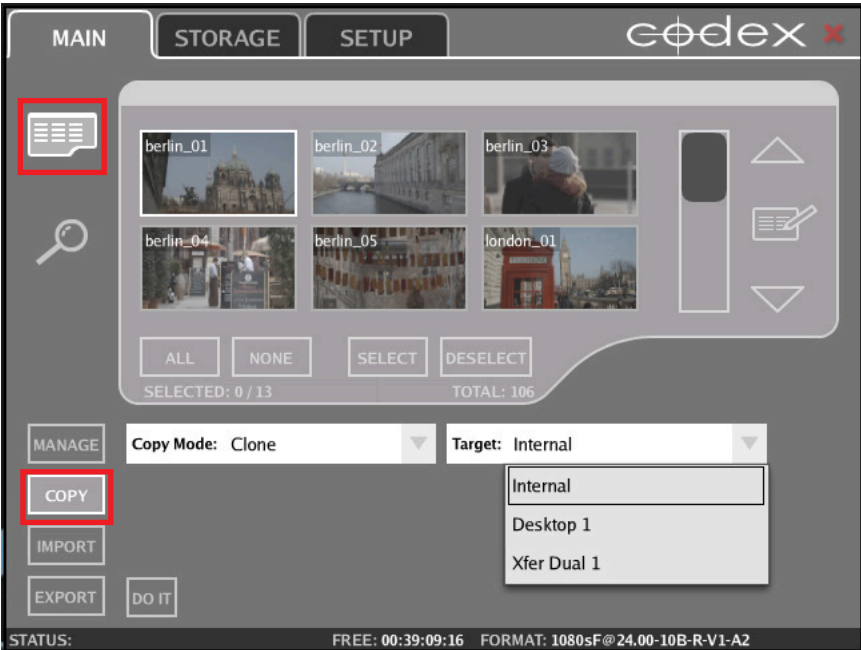

4. Then below the shot thumbnails/list click the **ALL** button so that all shots to copy are marked with a green square:

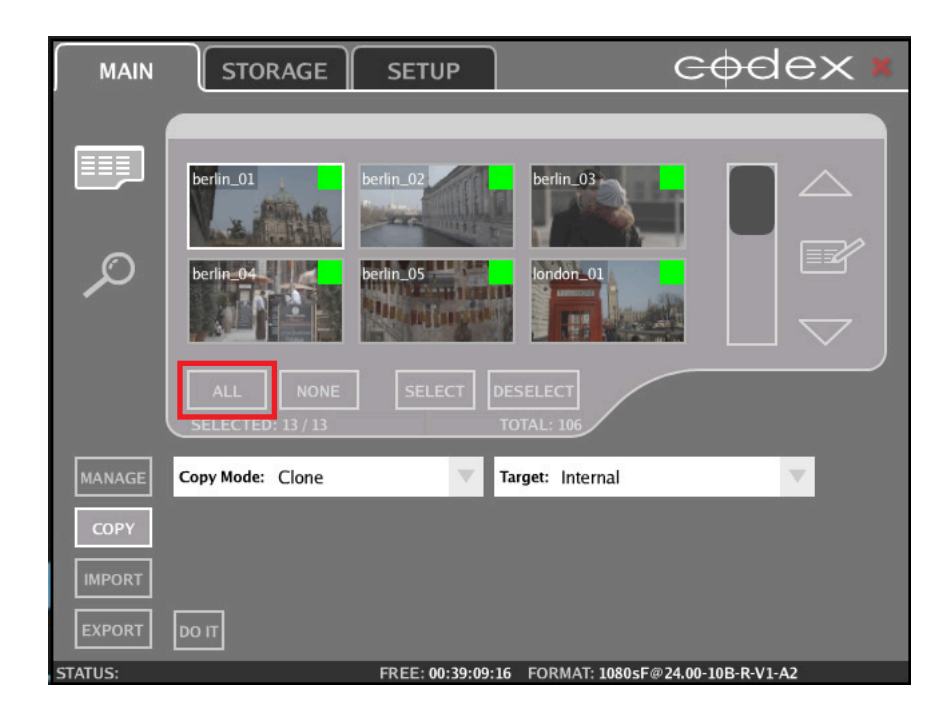

5. To begin the copy click **DO IT.** The copy progress will be shown:

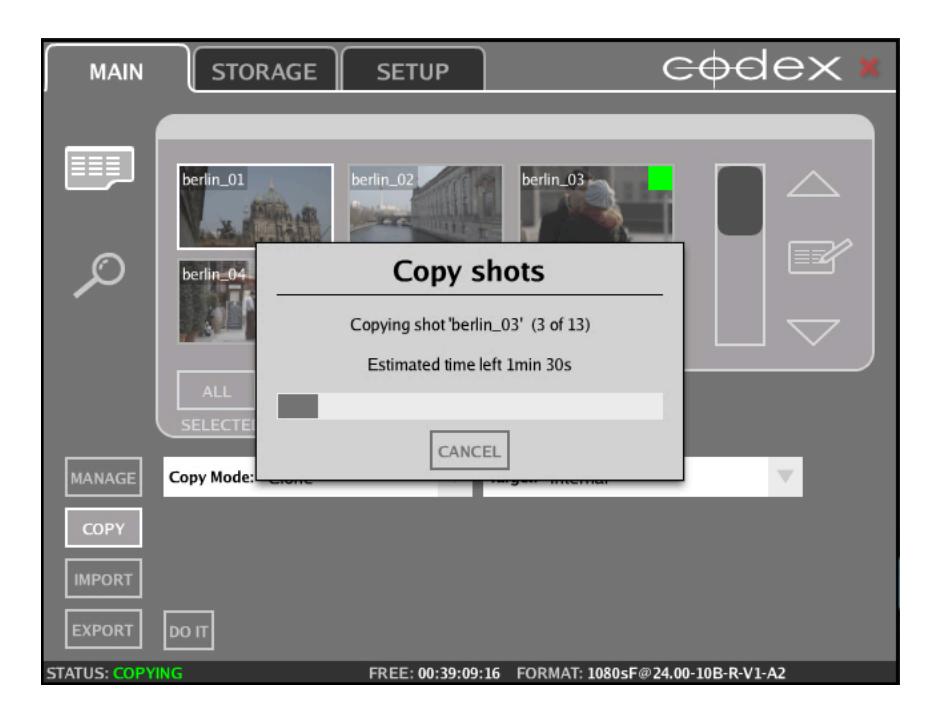

6. When the copy has finished a COPY SUCCEEDED message will be shown at the bottom of the Codex UI:

<span id="page-14-0"></span>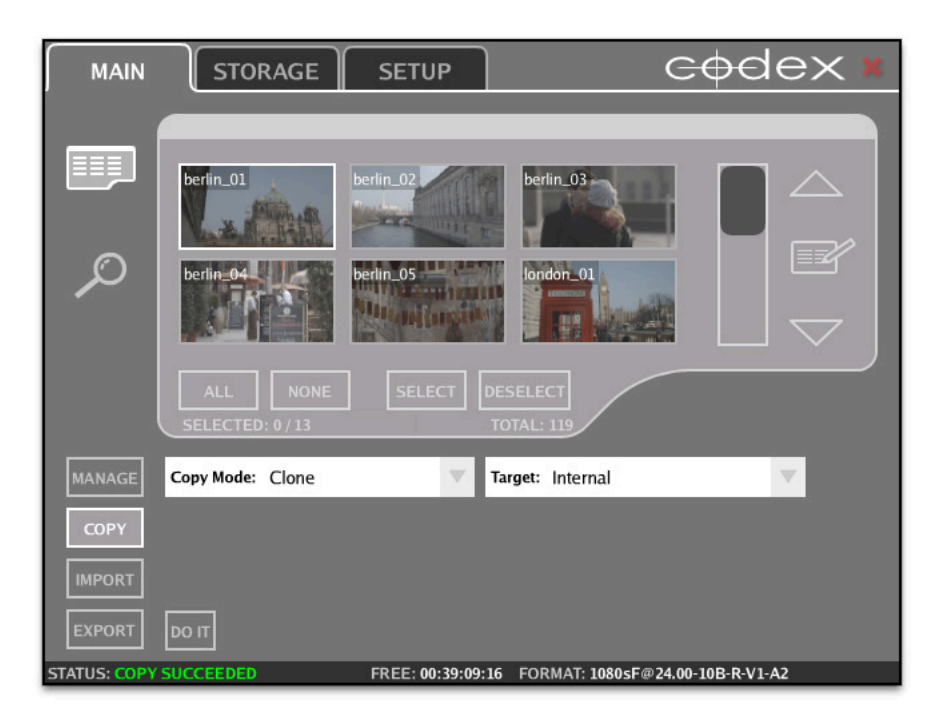

## **Getting RAW image files**

To maintain maximum quality the Codex software can package the ARRIRAW data recorded from the Alexa into .ari files. These contain the original camera sensor data along with a range of useful metadata, and there is a file per frame.

**IMPORTANT NOTE:** Before copying files from the Codex VFS always check there is only one copy of the shots loaded. There could be more than one copy, for example, if you have cloned shots to the Internal storage. Performing this check will prevent duplicate RAW or proxy files being copied from the Codex VFS.

Go to the SETUP tab, and then click on the VFS button.

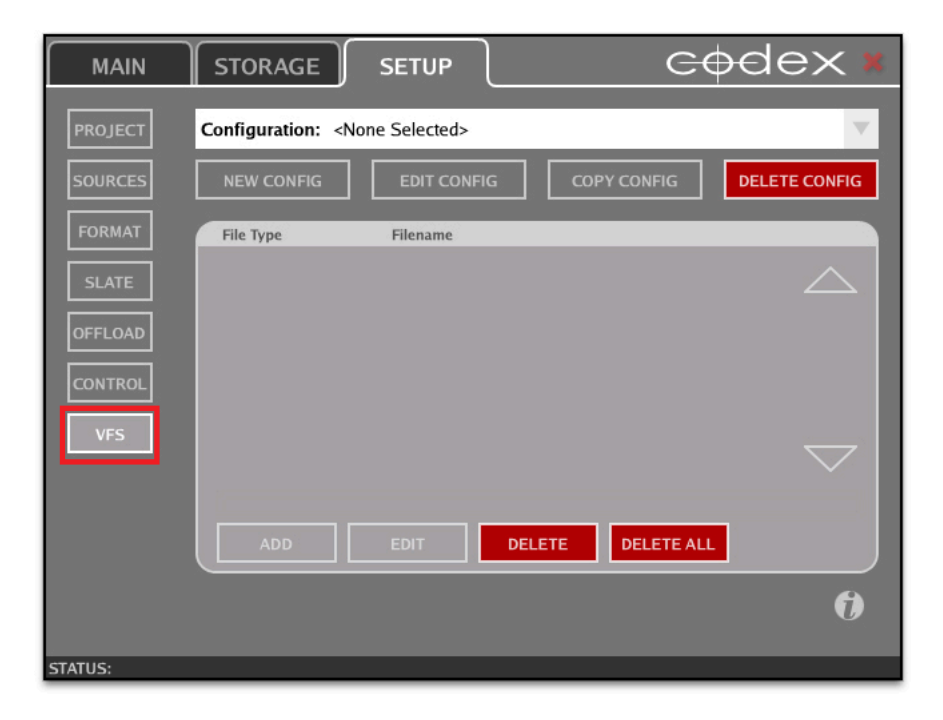

The first time the software is used, Configuration is set to <None Selected>. Click the arrow to open the Configuration drop down list and choose **Codex ARRIRAW (preset)**:

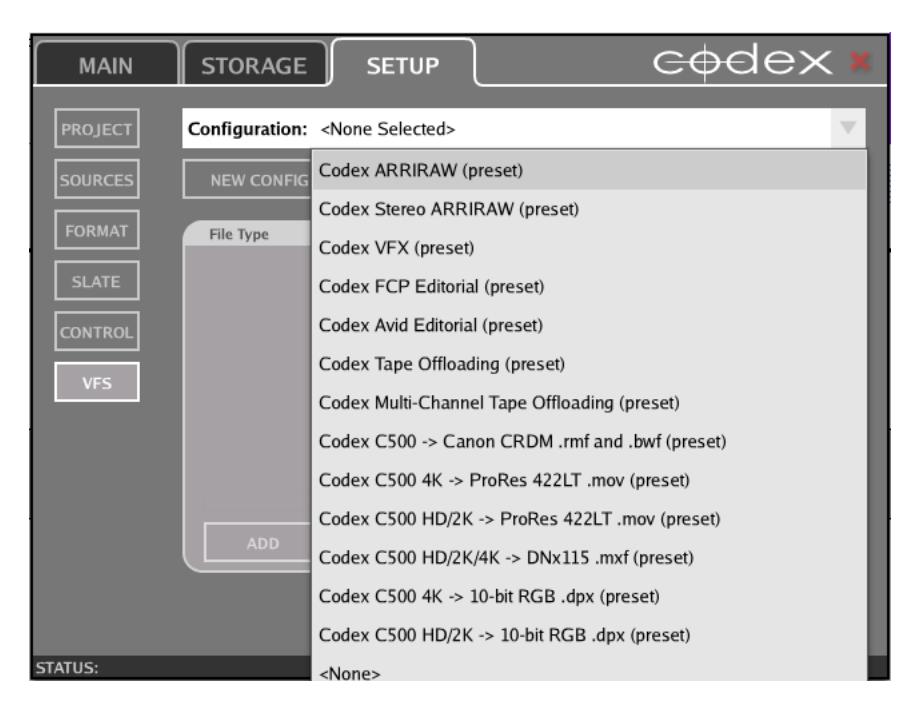

This preset configuration needs to be customised for your project. To make the configuration suitable for your project now select **COPY CONFIG** to create a copy of this configuration, and rename it for your project:

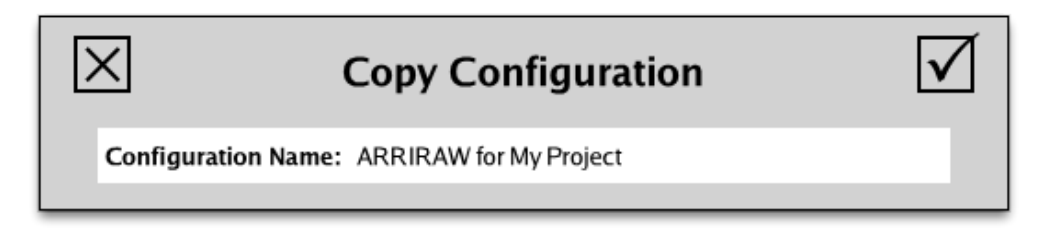

**Note:** any renamed configuration cannot have the first word 'Codex'

Once the configuration has been renamed for your project, to change settings for the ari File Type click **EDIT.**

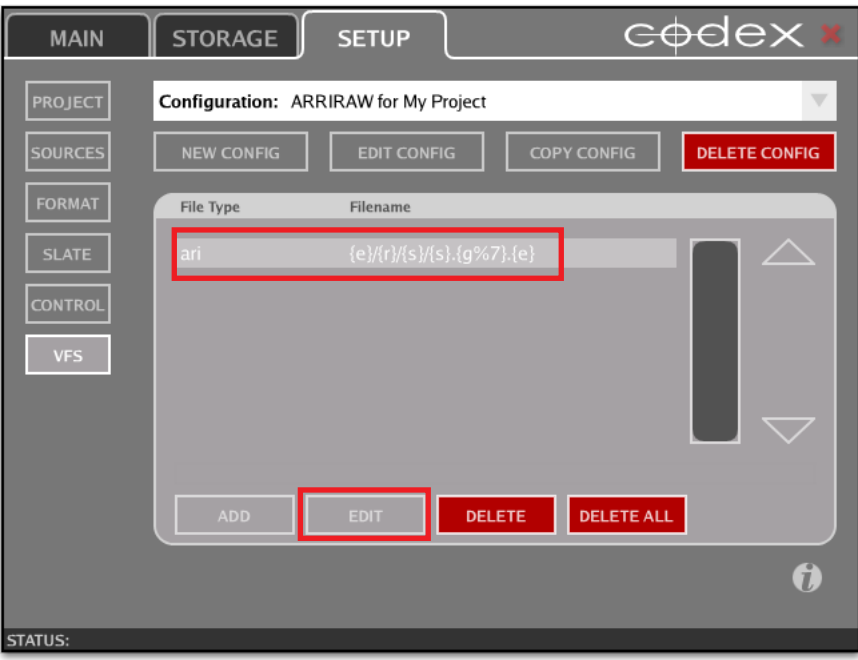

This opens up more options for that File Type. **THE NEXT STEP IS CRITICAL TO A SUCCESSFUL CONFORM PROCESS.**

Now set the Tc Rate for the selected File Type to be correct for your project:

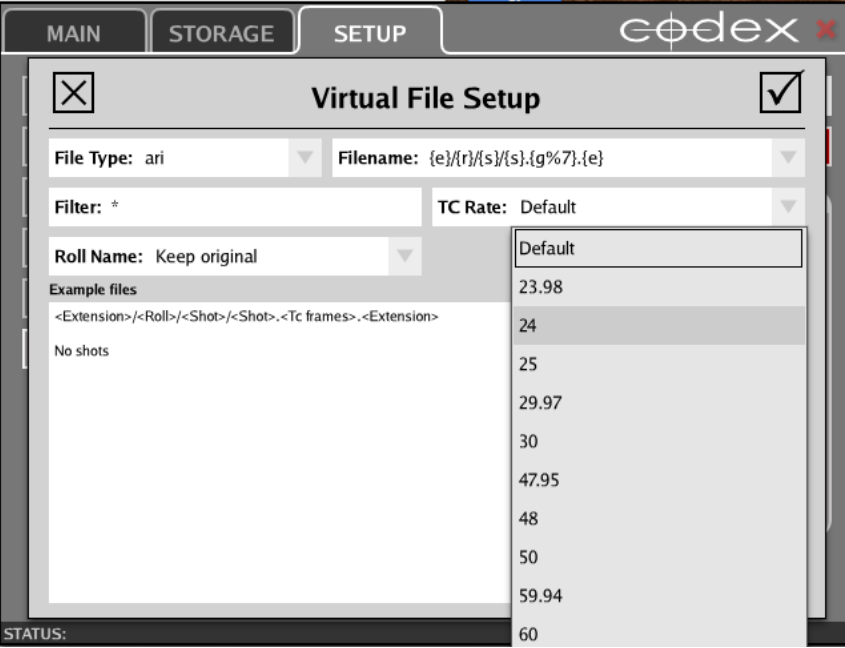

This setting means that the timecode in the files will be at the correct rate for your project.

Now you have set the type of files that the Codex software will process, and the timecode rate for them.

Then go to the Codex VFS drive to access the files:

<span id="page-17-0"></span>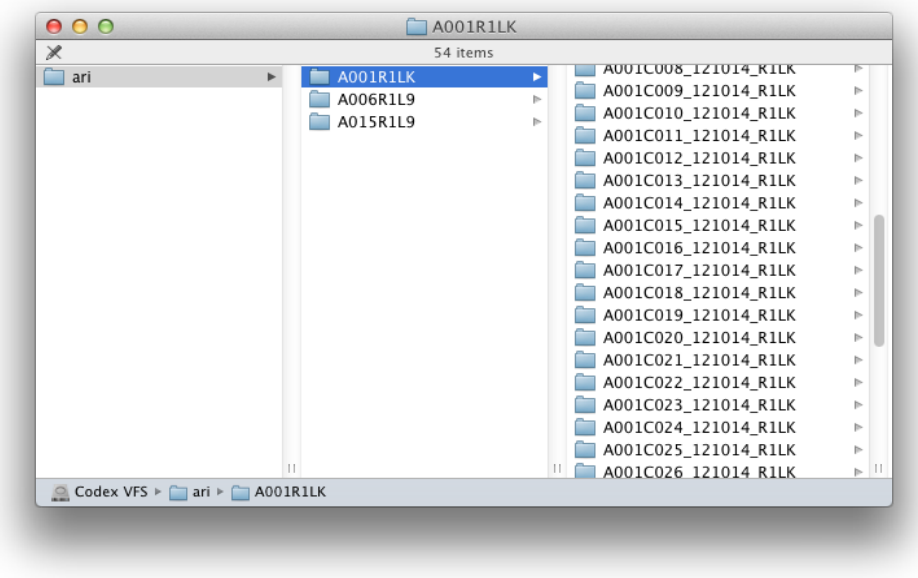

The 'Codex VFS' drive should normally be visible with Finder and on the Desktop. If not then make sure that Finder Preferences is set to show Hard disks on the Desktop:

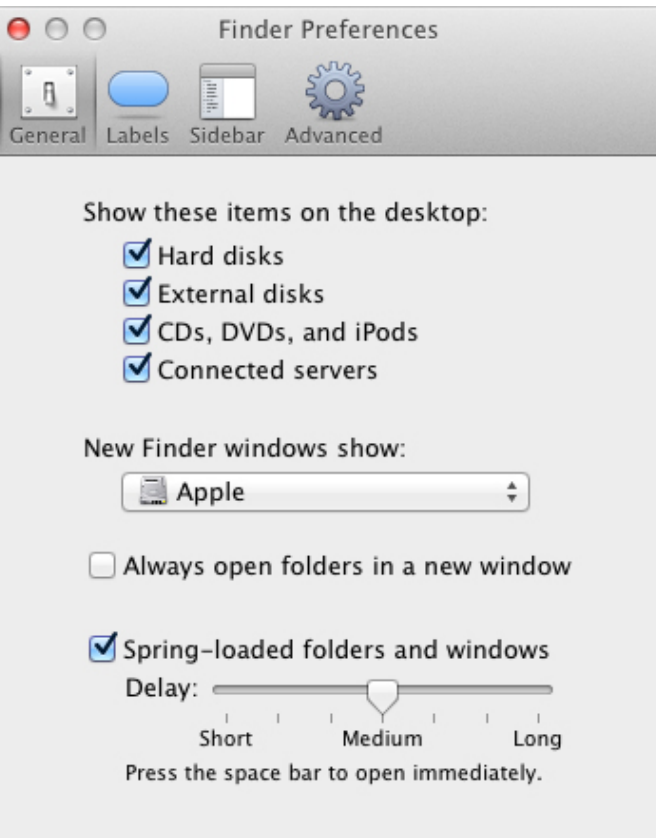

Files can be copied from the 'Codex VFS' drive using any copy tool.

The Codex software offers the Disk and Tape Offloader feature for making verified copies of files from the 'Codex VFS' drive to disk or LTFS tape. This will be discussed later in this guide in the section "Using the Disk and Tape Offloader".

# **Getting Proxy files for editing**

**IMPORTANT NOTE:** Before copying files from the Codex VFS always check there is only one copy of the shots loaded. There could be more than one copy, for example, if you have cloned shots to the Internal storage. Performing this check will prevent duplicate RAW or proxy files being copied from the Codex VFS.

There are two Configuration preset examples for creating proxy files for editing:

- 1. **Codex FCP Editorial (preset)** this will create ProResLT files. There is no Scaling, LUT or Burn-In applied by default. This preset should be edited to use for your project.
- 2. **Codex Avid Editorial (preset)** this will create DNxHD 115/120 files. There is no LUT or Burn-In applied by default. This preset should be edited to use for your project.

Choose the correct Configuration for your project:

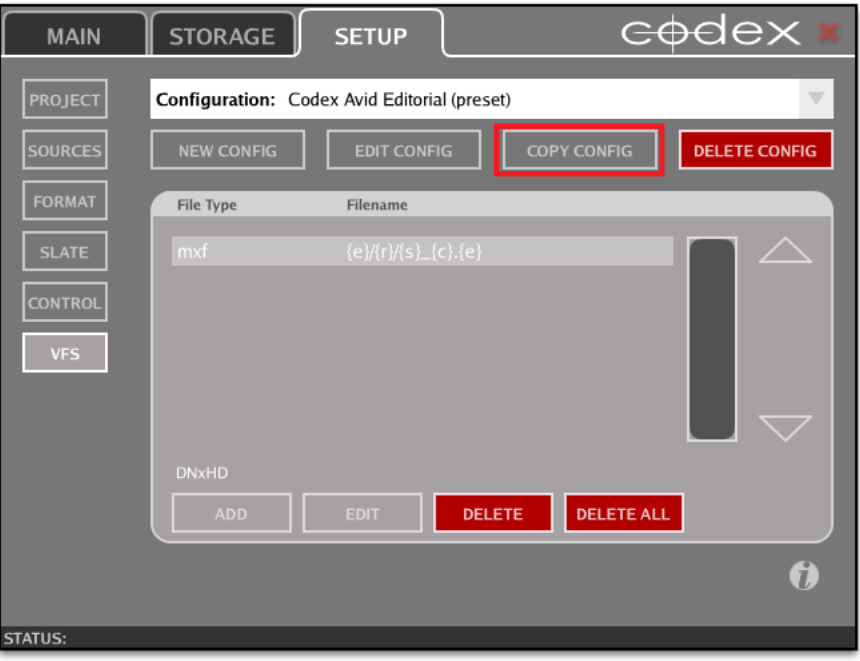

This preset configuration needs to be customised for your project. To make the configuration suitable for your project now select **COPY CONFIG** to create a copy of this configuration, and rename it for your project:

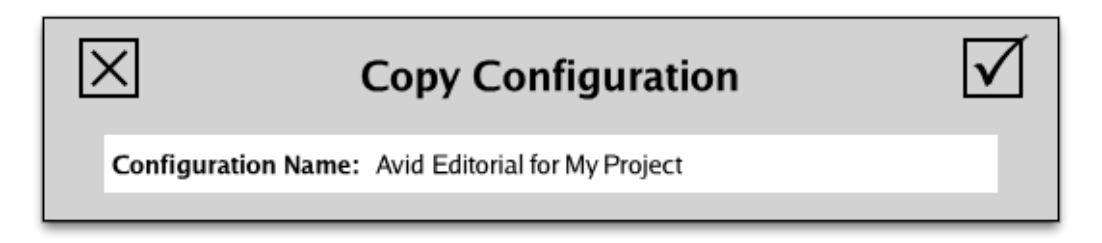

**Note:** any renamed configuration cannot have the first word 'Codex'.

Once the configuration has been renamed for your project, for each file type click to select it and then click **EDIT**. This opens up more options for that File Type. **THE NEXT STEP IS CRITICAL TO A SUCCESSFUL CONFORM PROCESS.**

Now set the Tc Rate or Fps Rate for the selected File Type to be correct for your project (and remember you must do this for all File Types):

<span id="page-19-0"></span>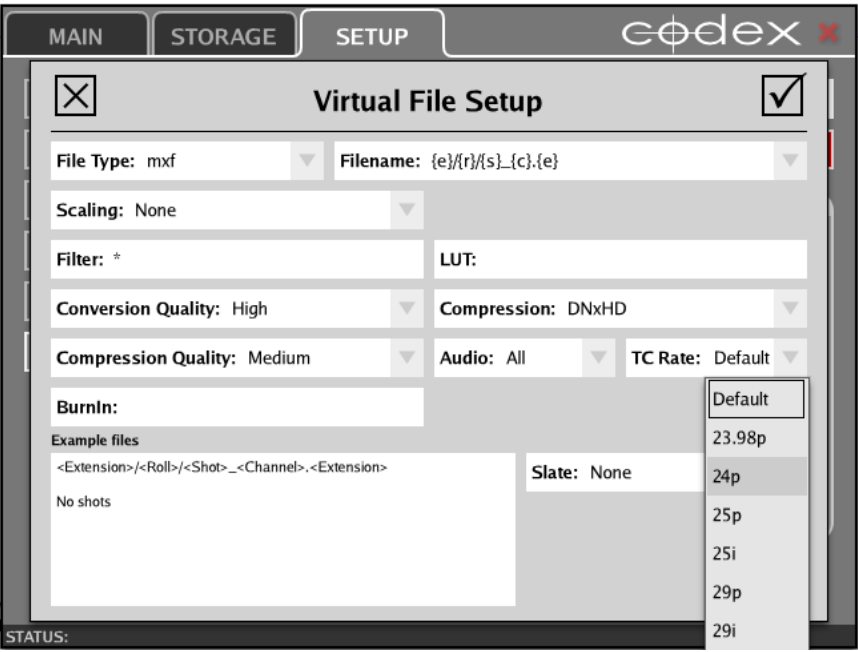

This setting means that the files will be at the correct editing rate for your project.

DNxHD files will always be scaled to 1920x1080. If setting up ProRes files (starting with FCP Editorial preset) it is also generally recommended to set **Scaling** as **Fixed**, **Height** to 1920, and **Width** to 1080. Applying LUTs and Burn-Ins is detailed in the VFS Guide.

Now you have set the type of files that the Codex software will process, and the frame rate for them. Then copy the files from the Codex VFS drive:

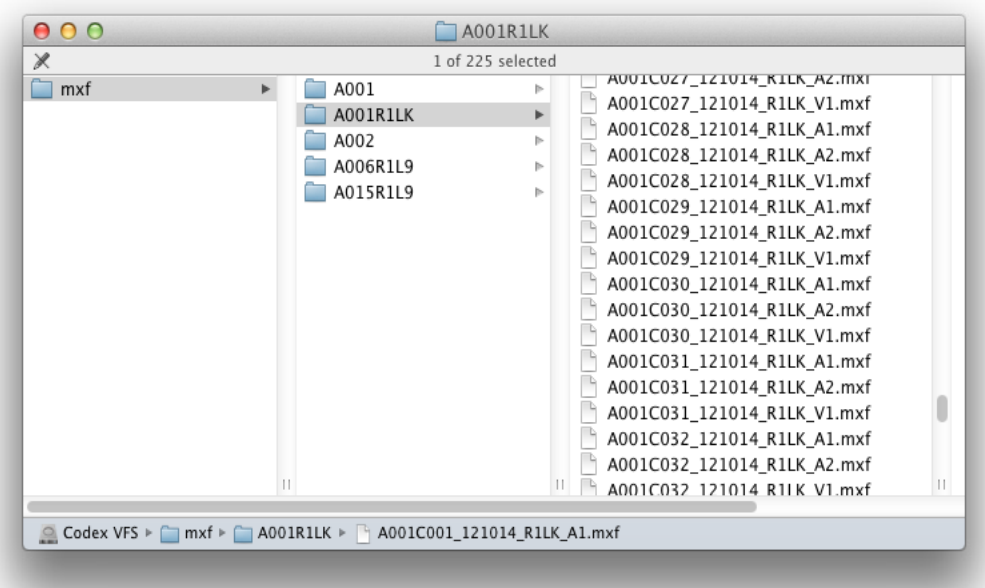

# **Using the Disk and Tape Offloader**

With the correct licence installed the Codex software provides the Disk and Tape Offloader feature.

This feature can perform a byte-for-byte (or md5) verified backup to 2 disk and 2 LTFS tape targets simultaneously (or combinations thereof).

Contact [support@codexdigital.com](mailto:support@codexdigital.com) if you require a licence for this feature.

When this feature is activated there is an OFFLOAD option on the SETUP tab:

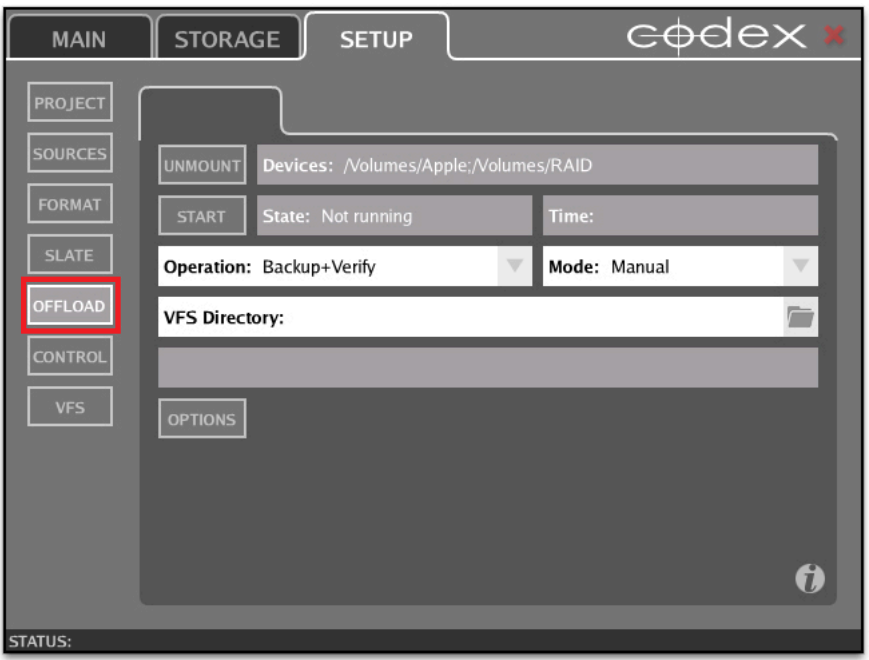

To use the Disk and Tape Offloader for Canon Cinema RAW material you should use the same VFS Configuration that you set up for creating RAW files:

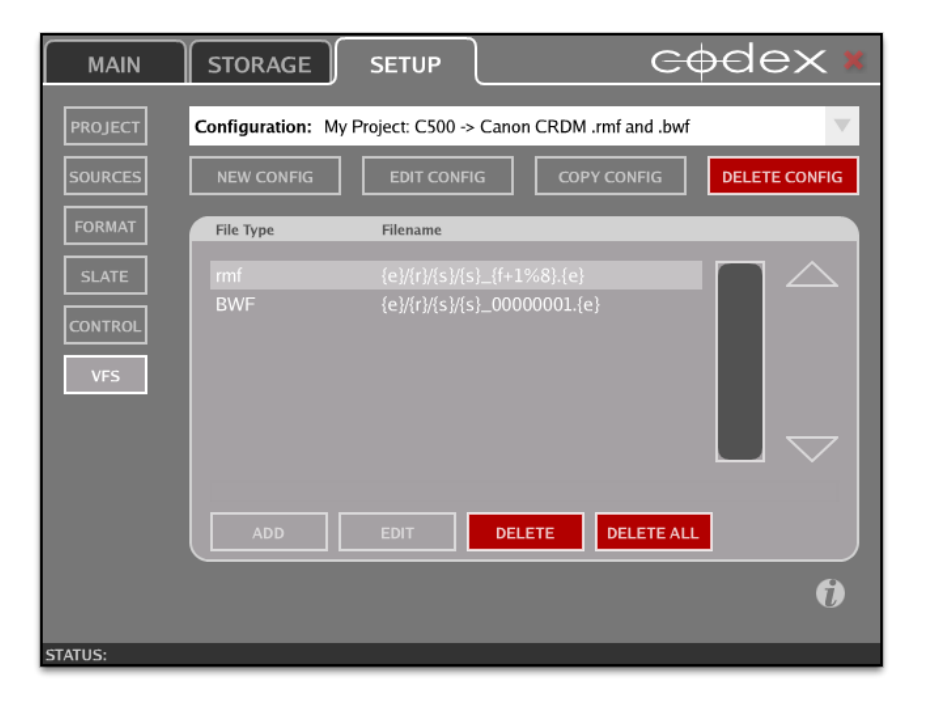

Go to the **OFFLOAD** screen and set the **Mode** to **Manual**:

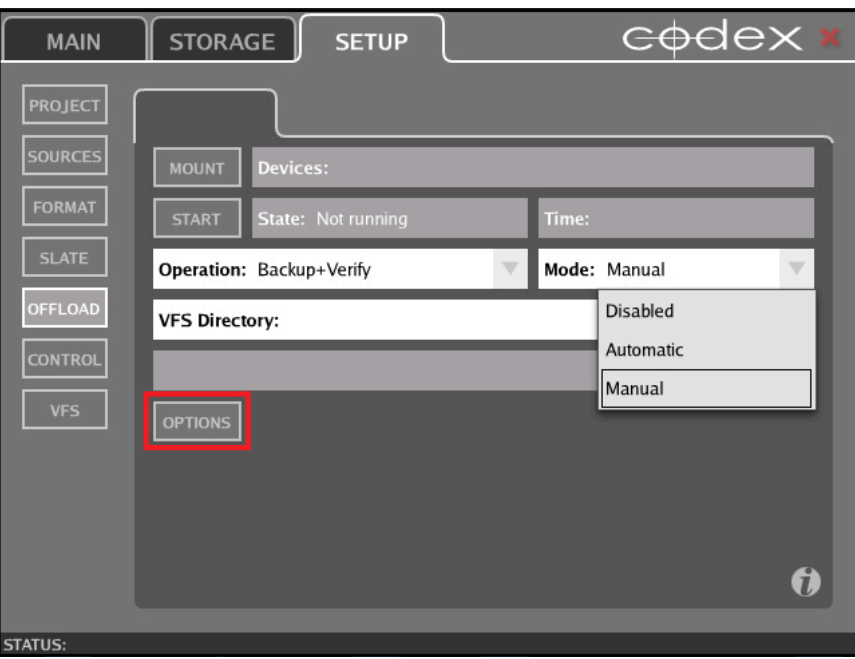

Then click to open the **OPTIONS**:

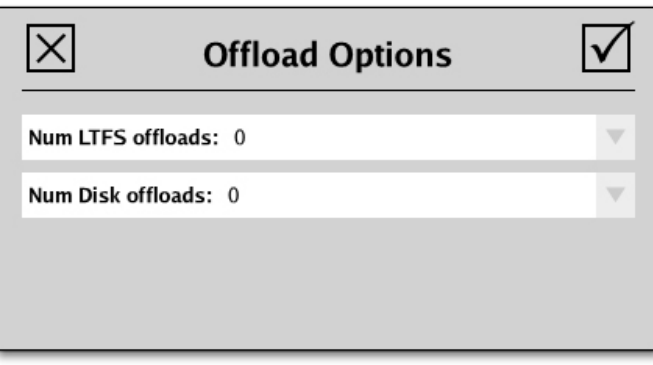

These are set at zero (0) by default. Set these to how many LTFS tape and Disk offloads you required:

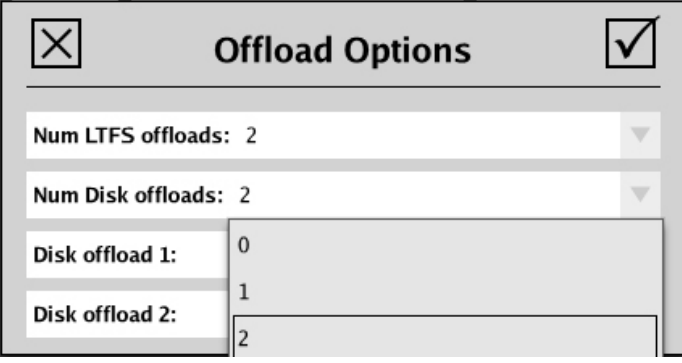

Then click the File Browser icon to choose the destination for the disk offloads:

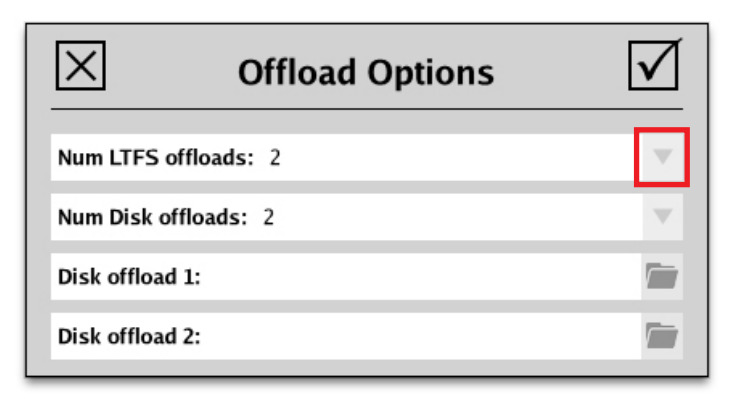

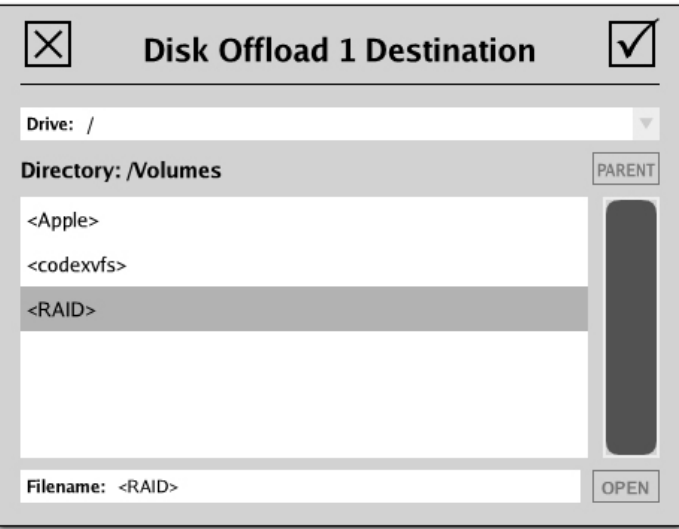

Confirm that **Operation** is set to **Backup+Verify**.

Then click the **MOUNT** button and the target(s) for the offload should be shown next to **Devices**:

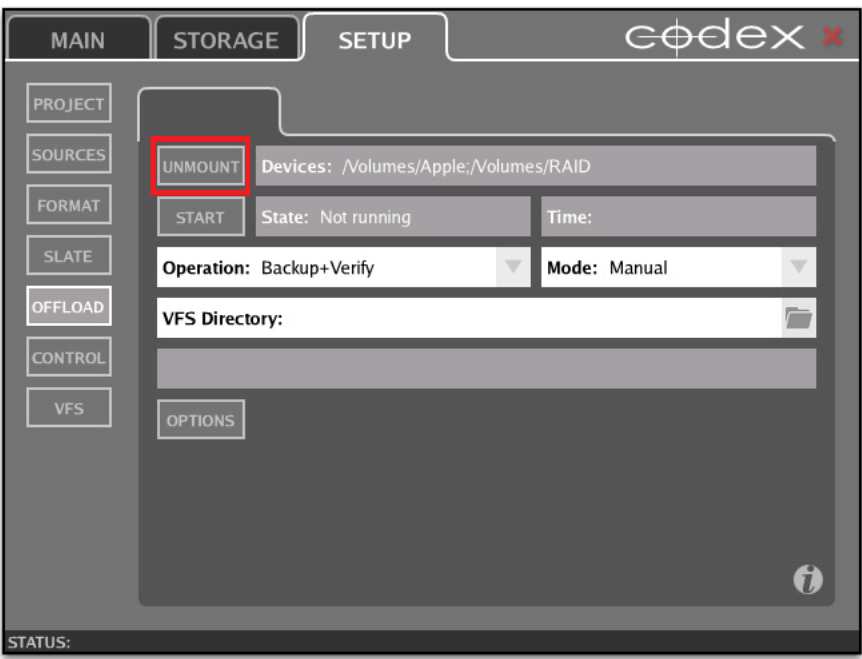

At this point it is advised to view the contents of the Codex VFS drive, to confirm it contains the files you want to offload.

If required you can choose a VFS Directory – for example you may want to offload just one Roll from all those that are loaded:

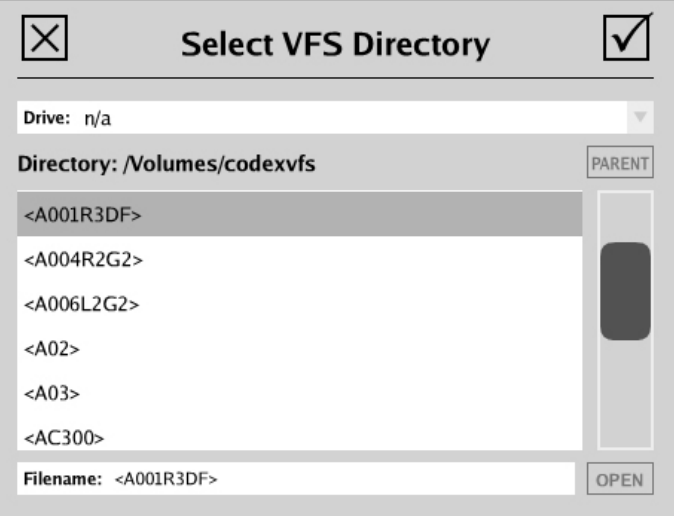

Then click **START**. After scanning the VFS the software will you to enter a user friendly name for the offload. The default is 'unnamed', so this could be changed to the Roll name for example:

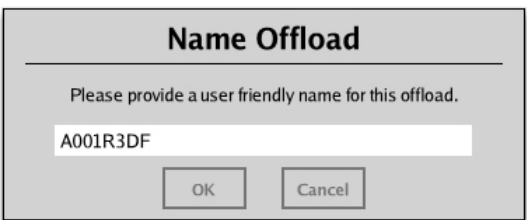

Then you will be asked to enter the name(s) of the media being used, for logging purposes:

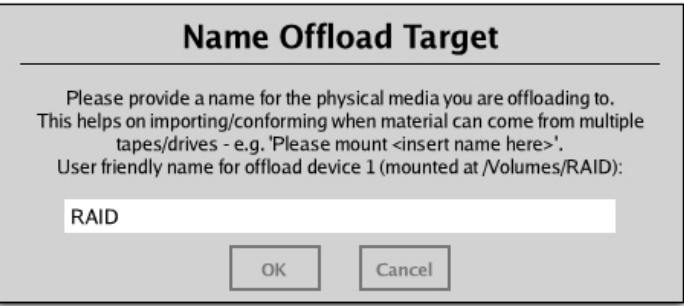

The software will then proceed with the offload, showing the names of the files as they are copied, and the estimated time remaining to completion:

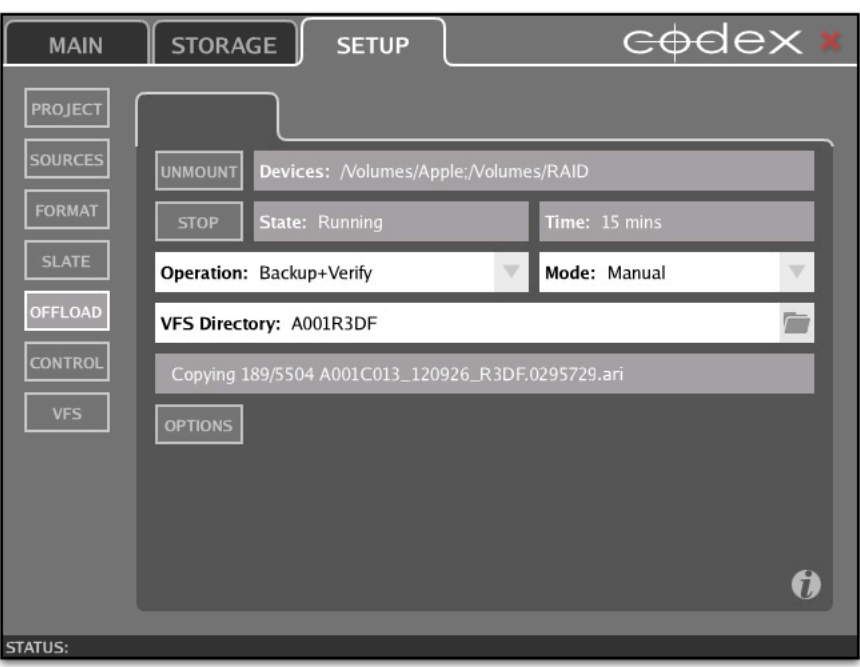

When the offload has completed successfully the software will show how many files have been backed up and verified:

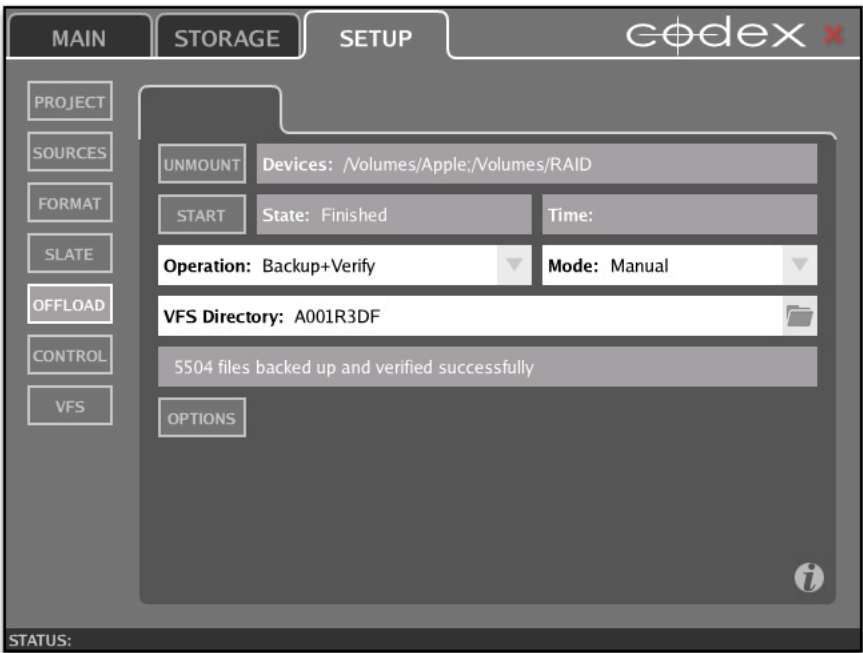

# **Deleting the media to return to the set**

To delete the media go to the STORAGE tab of the Codex UI.

Here you can select the Roll in the top half of the screen, and then click the **DELETE** button. The software will ask if you are sure you want to delete. If you are sure that your data is backed up then click OK and the Roll will be deleted:

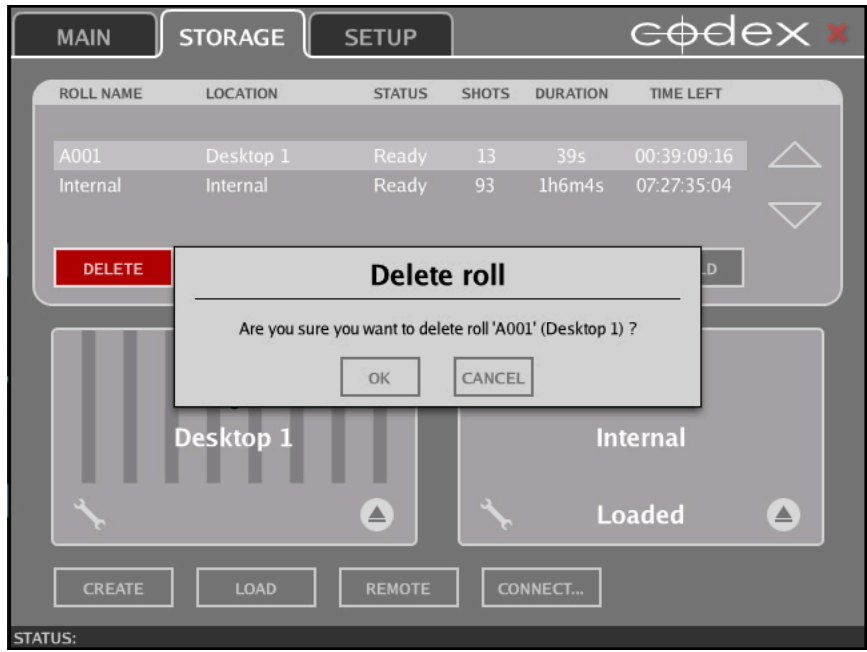

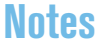

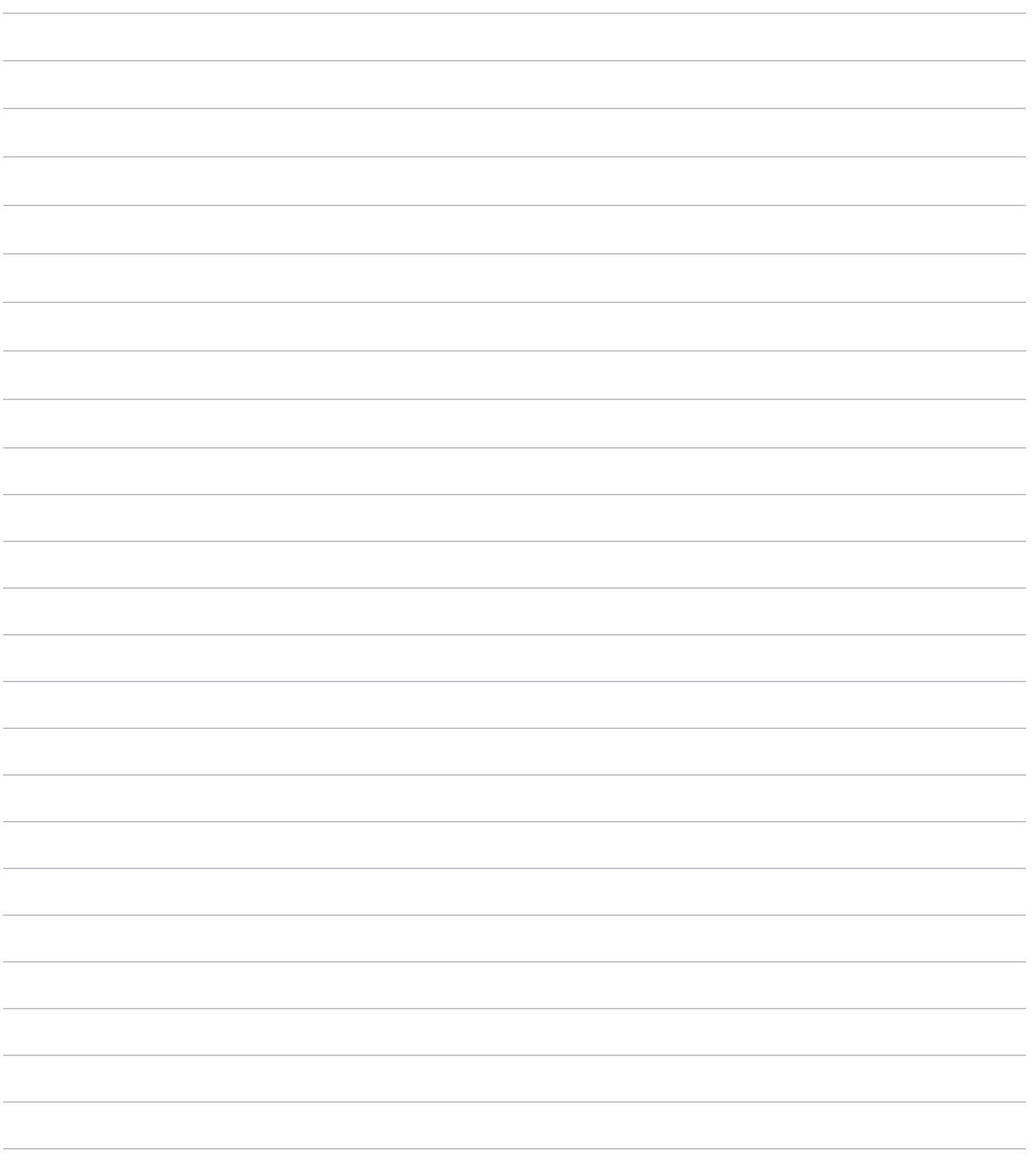

24 hour support line +44 7985 467 665

CODEX DIGITAL LIMITED 60 POLAND STREET LONDON ENGLAND W1F 7NT UK TEL +44 207 292 6918 CODEXDIGITAL.COM INFO@CODEXDIGITAL.COM